Решил написать это руководство с картинками после того как сам отмучился несколько часов и уже почти сдался, и даже решил задать вопрос на форуме, но… потом прочел еще раз все, что касается разбивки на разделы и попытался снова. На этот раз все получилось. :-)

Итак, что нужно:

- 1. Windows XP;
- 2. Acronis Disk Director (далее ADD) 10 или более новый;
- 3. Программа Winbootable, скачать можно отсюда: <http://chdk.clan.su/load/2-1-0-23>
- 4. Прошивка для вашего фотоаппарата;

5. Card Reader, флешка (если у вас флешка SDHC, то ридер должен уметь читать ее); ADD можно иметь как на загрузочном диске и работать с флешкой с него, так установленной в среде WinXP. Я работал с установленной программой, большого различия в работе нет.

## **Шаг 1.**

Установить ADD, если не установлена. Воткнуть ридер с картой в USB и запустить ADD. Не забудьте разблокировать карту.

Вид будет примерно как на рисунке 1.

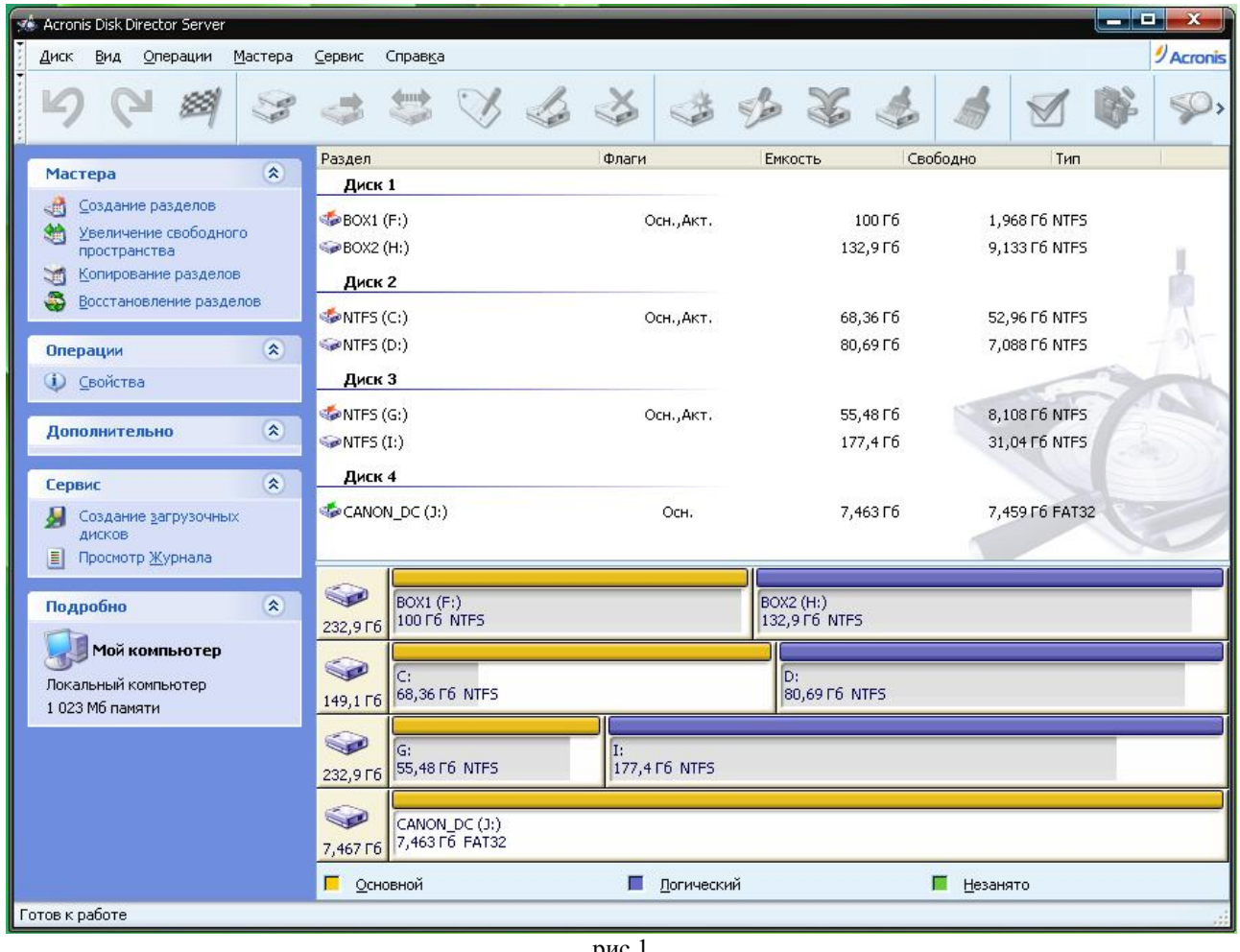

рис.1

Если диск форматировался в фотоаппарате, то у него может быть имя типа Canon… Жмем ПКМ (Правой Кнопкой Мыши) на значке диска и выбираем из контекстного меню пункт «Очистить» (см. рис.2).

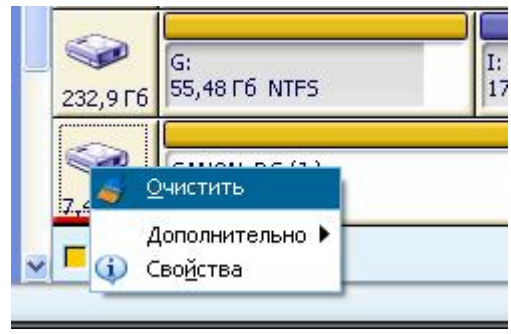

рис.2

Появится окно как на рис.3. Жмем ОК.

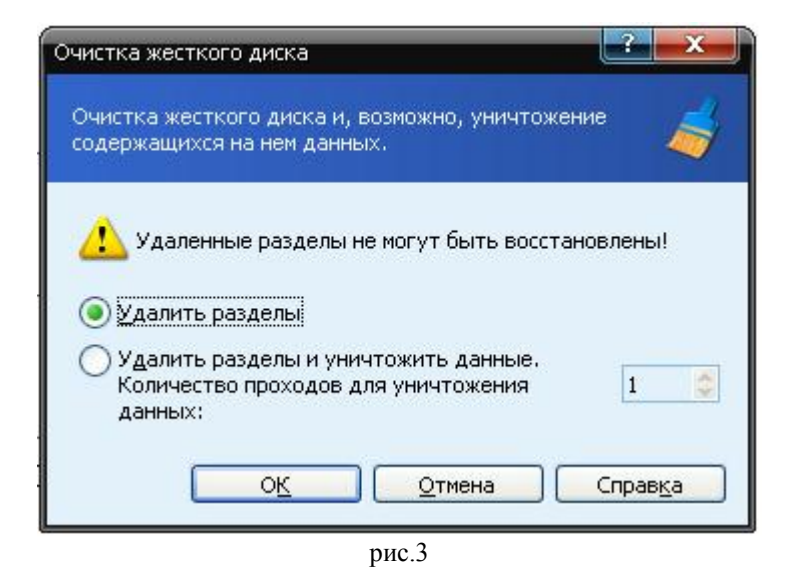

Слева вверху есть список мастеров. Кликнете ЛКМ по значку диска и потом на мастере «Создание разделов» (см. рис.4).

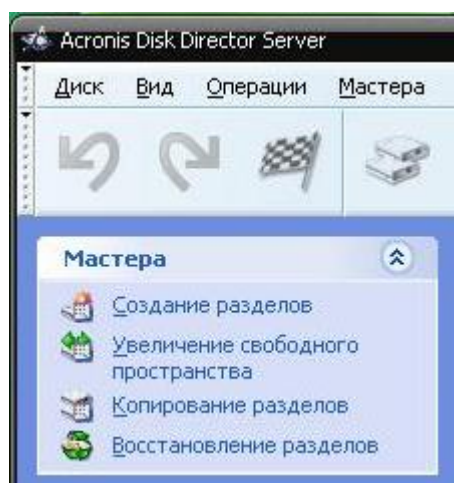

рис.4

Появится окно как на рис.5.

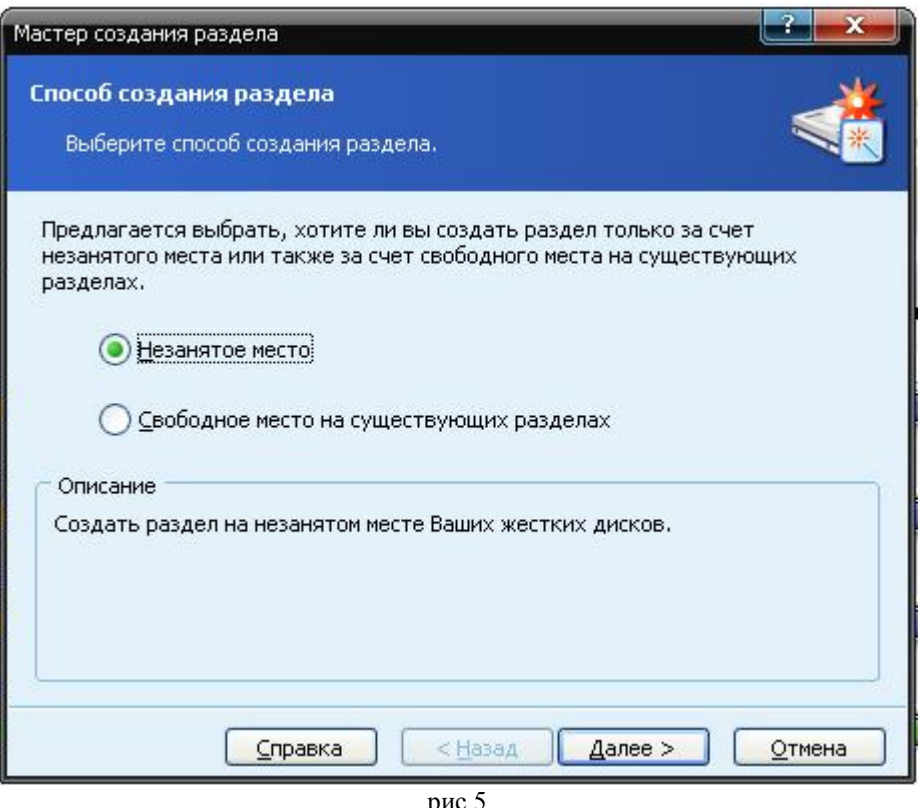

рис.5

Выбираем «Незанятое место» и жмем **Далее**. В следующем шаге двигаем ползунок в крайнее левое положение и жмем **Далее** (см. рис.6).

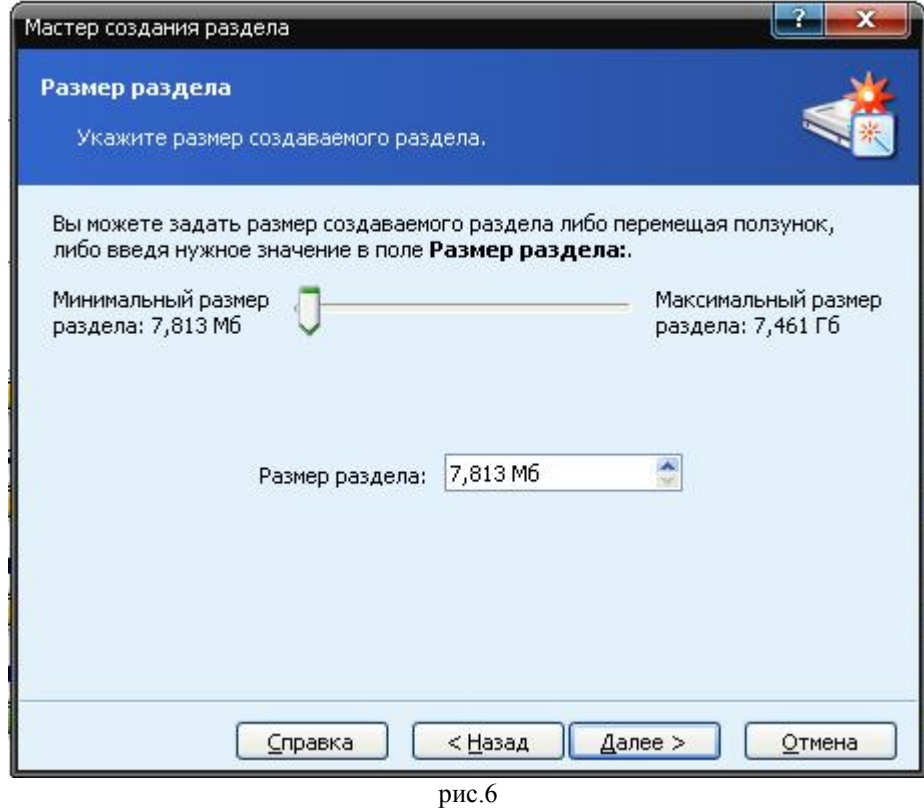

Выбрать «Первичный» и **Далее** (рис.7).

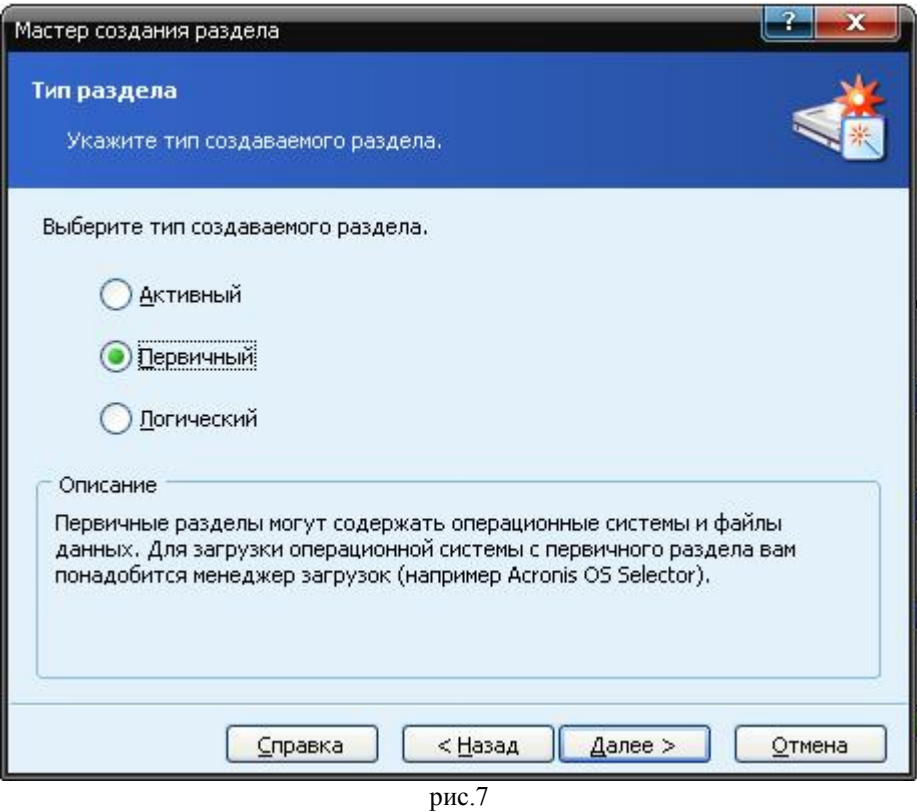

Выбрать из падающего списка FAT16 и Далее (см. рис.8).

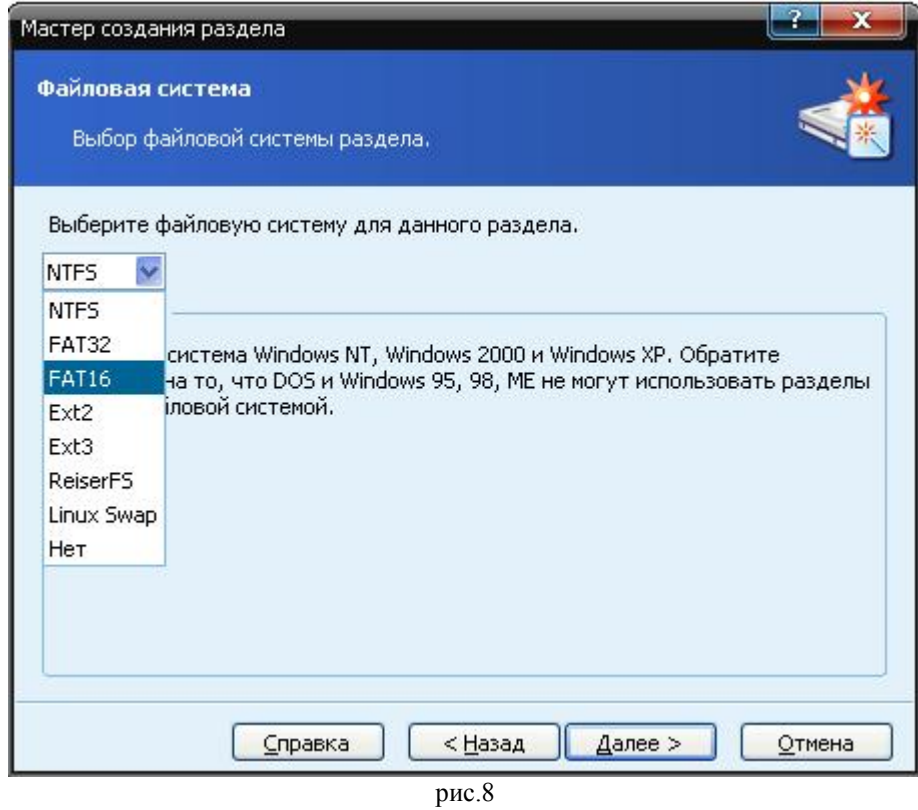

Выбрать «Нет, я не хочу назначать букву» и **Далее** (рис.9)

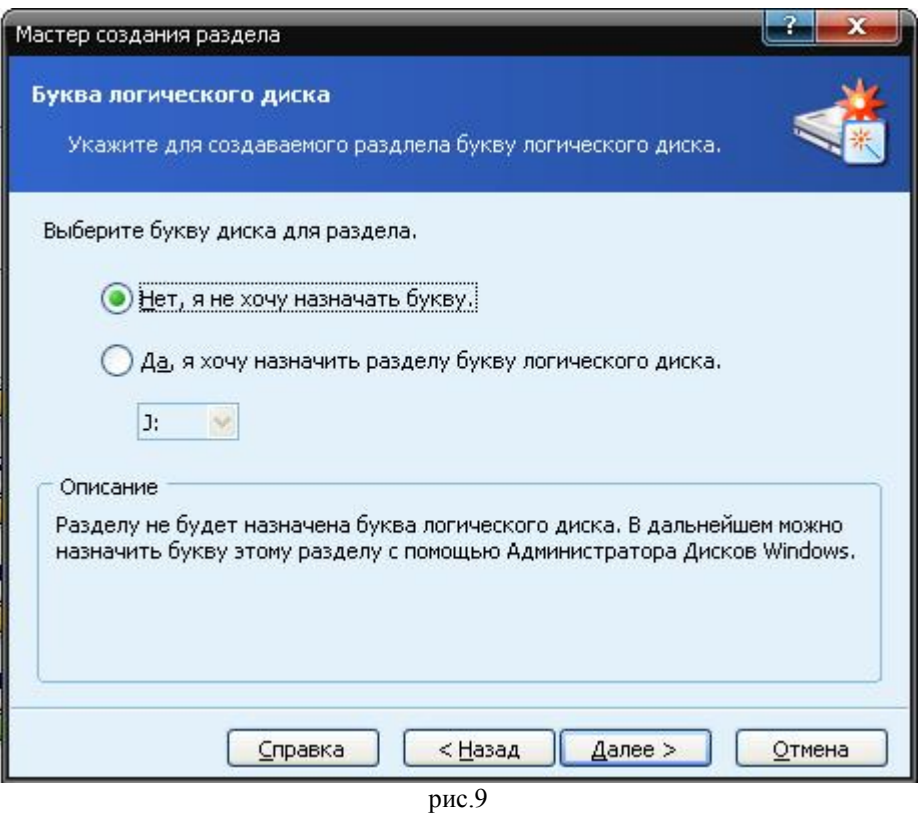

Следующий шаг – просто жмем **Далее**.

Теперь любуемся на то, что получится и жмем **Завершить** (рис.10).

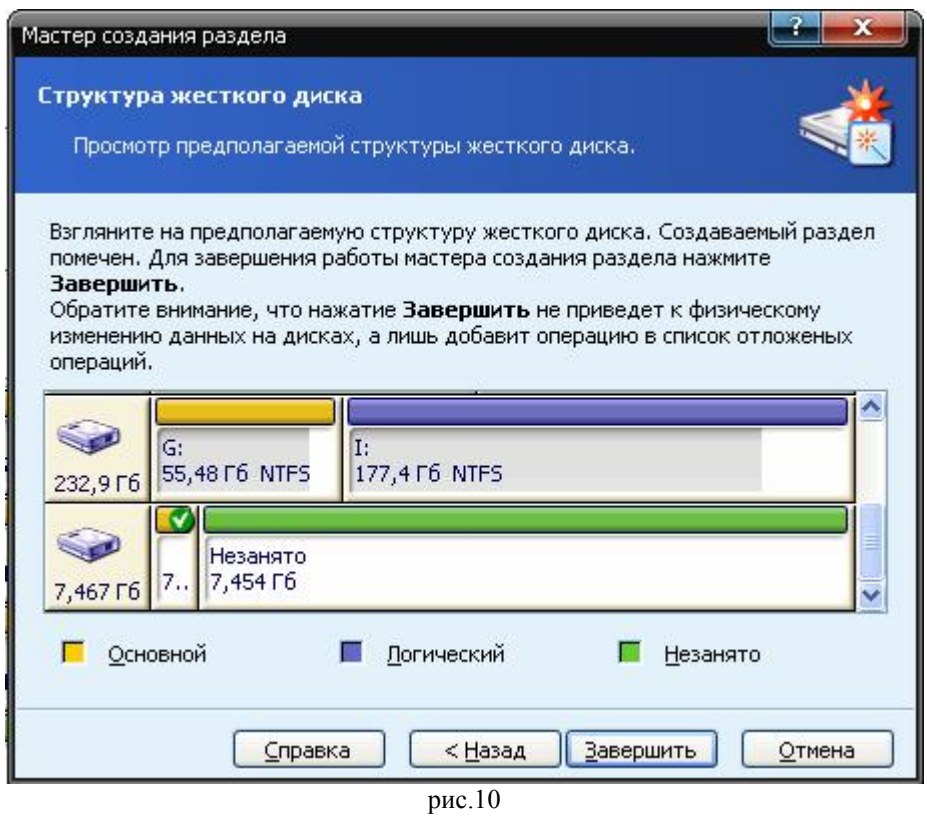

Опять вызываем мастер «Создание разделов» (рис.4) и повторяем все выше описанное, только на втором шаге ползунок должен быть в крайнем правом положении, а из выпадающего списка файловых систем надо выбрать FAT32 (рис.11, 12).

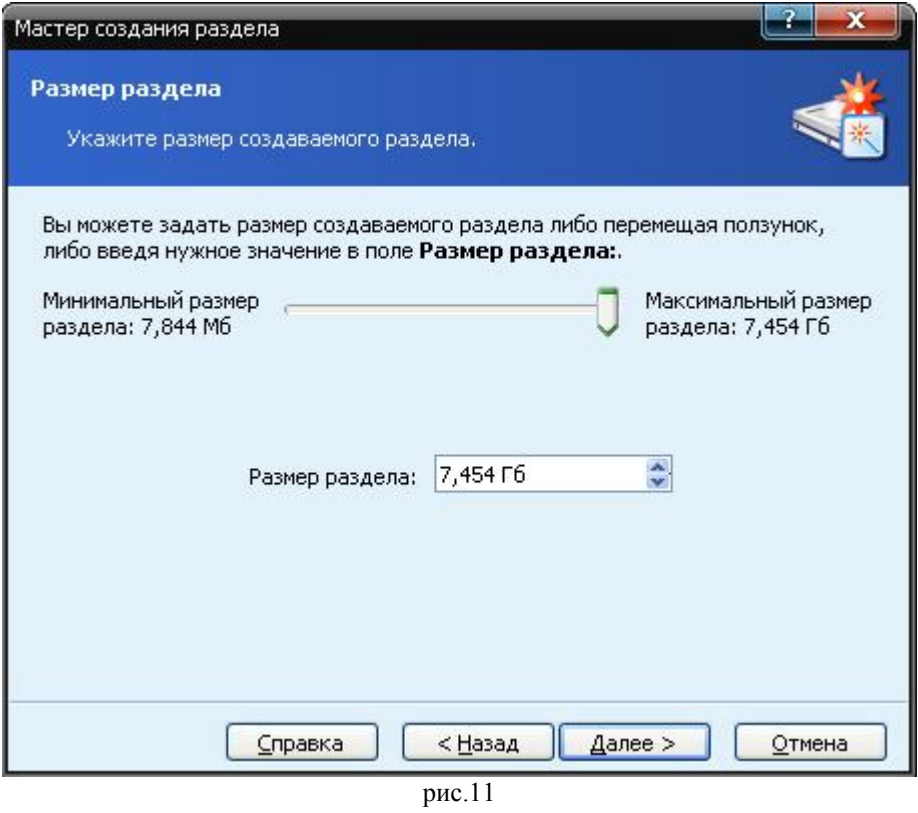

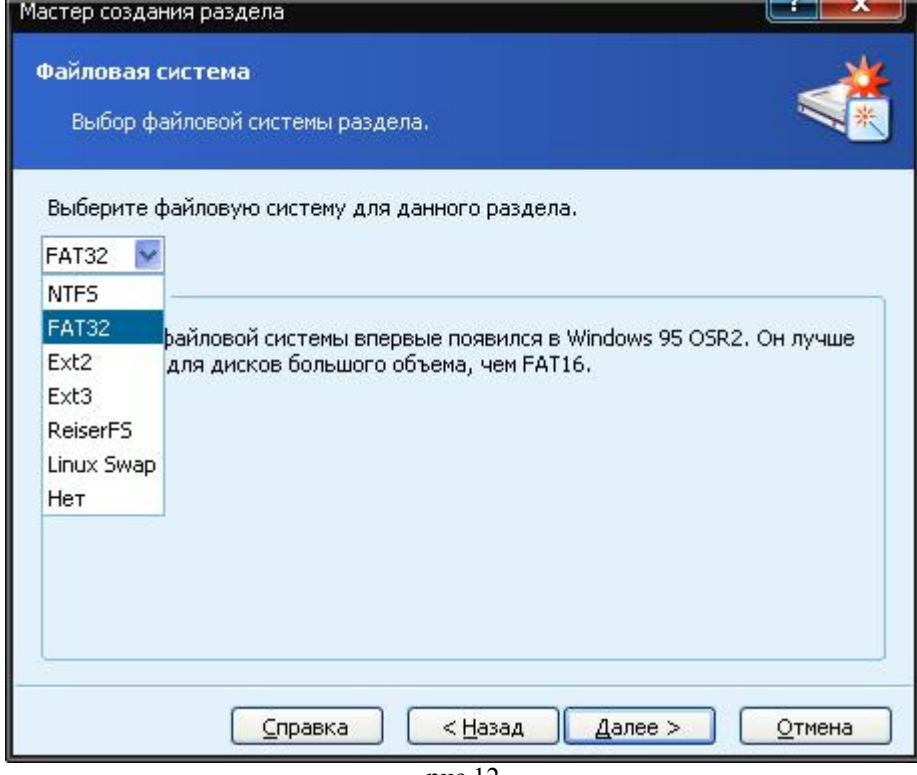

рис.12

Теперь жмем на флажок и этим запускаем выполнение всех наших установок (рис.13).

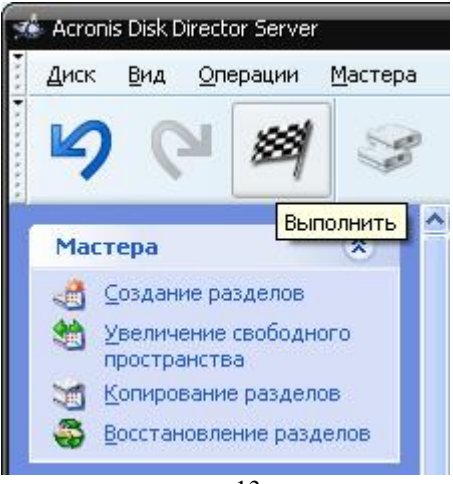

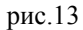

В появившемся окне смотрим на наше творение и жмем на **Приступить**. После выполнения закрываем ADD. Появится предложение о перезагрузке, жмем смело **Да**.

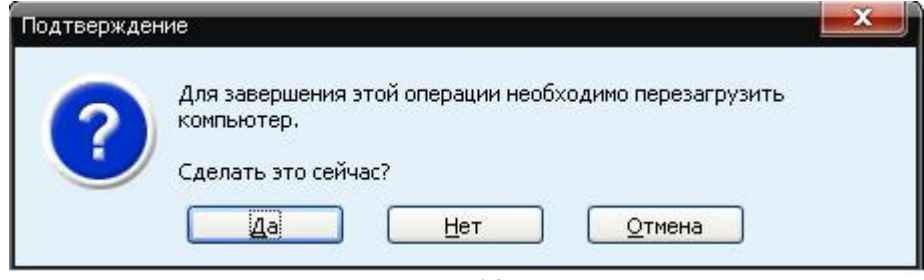

рис.14

## **Шаг 2.**

После перезагрузки открываем «Мой компьютер» и смотрим есть ли в списке флешка. Если нет, то идем по этому пути *ПУСК / Панель управления / Администрирование / Управление компьютером* и в левой колонке жмем на «Управление дисками», окно примет вид как на рис.15.

| П Управление компьютером                                                                                                    |                                                                                                    |                                                                                    |                                                                                               |                                                                                                    | <b>1949</b><br>x                                                                                                    |
|----------------------------------------------------------------------------------------------------|----------------------------------------------------------------------------------------------------|------------------------------------------------------------------------------------|-----------------------------------------------------------------------------------------------|----------------------------------------------------------------------------------------------------|----------------------------------------------------------------------------------------------------|
| $  \mathbb{R}$ $\times$<br>모<br>Консоль<br>Действие<br>Вид<br>Окно<br>Справка                                                                                                    |                                                                                                    |                                                                                    |                                                                                               |                                                                                                    |                                                                                                    |
| 國<br>ß                                                                                                    |                                                                                                    |                                                                                    |                                                                                               |                                                                                                    |                                                                                                    |
| Управление компьютером (локаль                                                                                                    | Tom                                                                                                    | Расположение                                                                       | Тип                                                                                           | Файловая система                                                                                     | Состояние                                                                                                    |
| alla.<br>Служебные программы<br>Ε<br>Просмотр событий<br>H<br>絅<br>Общие папки<br>ஈ<br>Локальные пользователи<br>圧<br>躑<br>Журналы и оповещения пр<br>田<br>Диспетчер устройств<br>Запоминающие устройства<br>合同<br>Ξ<br>Съемные ЗУ<br>田<br>Дефрагментация диска<br>Управление дисками<br>Службы и приложения<br>「もっ<br>$\overline{+}$ | e.<br>$\blacksquare$ (C:)<br>$\bigoplus$ (D:)<br>$\bigoplus$ (G:)<br>$\bigoplus$ (I:)<br>$\mathbf{B}^{(1)}$<br>$\blacksquare$ BOX1 $(F)$<br>$\blacksquare$ BOX2 (H:)<br>$\blacksquare$ | Раздел<br>Раздел.<br>Раздел<br>Раздел<br>Раздел<br>Раздел<br>Раздел<br>Раздел<br>Ш | Основной<br>Основной<br>Основной<br>Основной<br>Основной<br>Основной<br>Основной.<br>Основной | <b>NTFS</b><br><b>NTFS</b><br><b>NTFS</b><br><b>NTFS</b><br><b>FAT</b><br><b>NTFS</b><br><b>NTFS</b> | Исправен<br>Исправен (Система<br>Исправен<br>Исправен (Активен<br>Исправен<br>Исправен (Активен<br>Исправен (Активен<br>Исправен<br>٠ |
|                                                                                                    | <b>«Диск 2</b><br>Основной<br>232,88 FB<br>Подключен<br>Диск 3<br>Съемное устрой<br>7,46 ГБ<br>Подключен                                                                               | (G)<br>55,48 F6 NTFS<br>(1)<br>8 M <sub>5</sub> I<br>Испра                         | Исправен (Активен)<br>7,45 ГБ<br>Исправен                                                     | (I)<br>177,40 F6 NTFS<br>Исправен                                                                    | Ξ<br>$\blacktriangledown$                                                                                                    |
| Основной раздел П Дополнительный раздел П Логический диск<br>Ш<br>×<br>$\blacksquare$                                                                                                    |                                                                                                    |                                                                                    |                                                                                               |                                                                                                    |                                                                                                    |
|                                                                                                    |                                                                                                    |                                                                                    |                                                                                               |                                                                                                    |                                                                                                    |

рис.15

Теперь справа надо найти наш флешнакопитель и, кликнув по нему ПКМ, выбрать «Изменить букву диска или путь к диску», нажать в открывшемся окне на **Добавить**, выбрать букву диска и нажать на ОК.

Теперь в вашей системе будет виден флешнакопитель маленького размера (первый маленький раздел). Открываем этот диск и в корень копируем файл *DISKBOOT.BIN*, можно сюда положить и PS.FIR (PS.FI2) (рис.16).

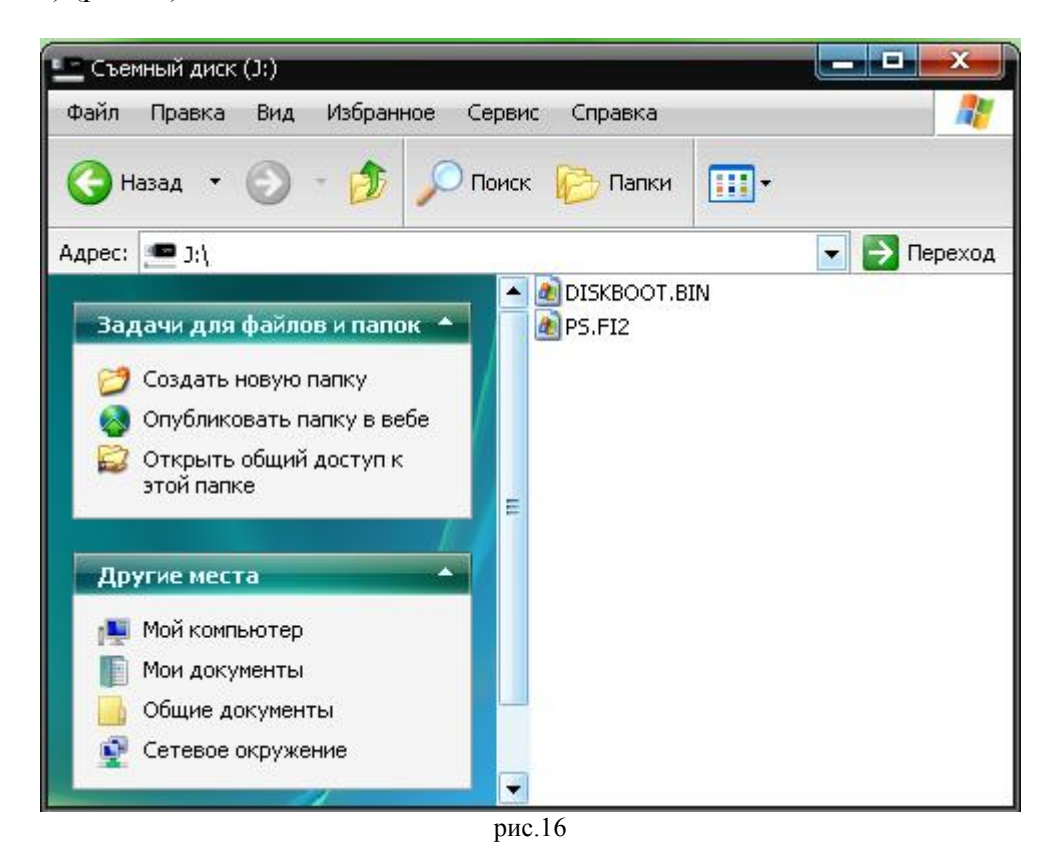

Закрываем окно. Находим скаченную программу Winbootable, запускаем ее, выбираем из списка диск флешки и жмем на «Make Boot» (рис.17). Жмем ОК в выскочившем окне и закрываем Winbootable.

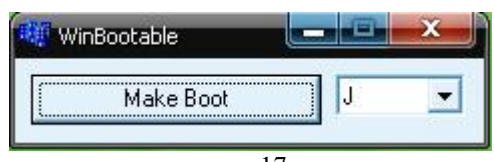

рис.17

## **Шаг 3.**

Запускаем ADD. Жмем ПКМ на значке диска флешки и выбираем пункт «Правка» как на рис.18.

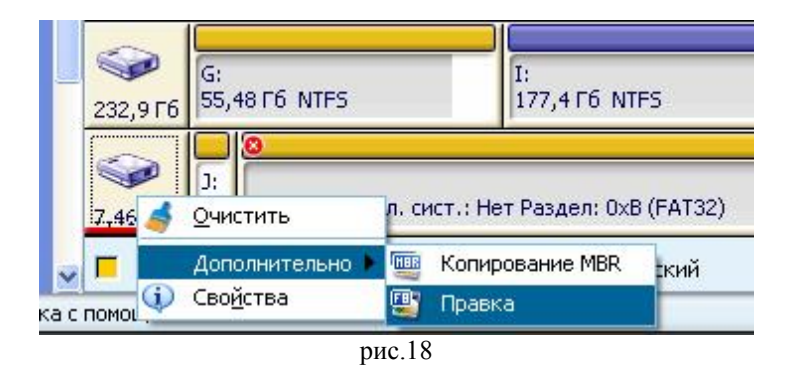

Должно появится окно как на рис.19, если появилось что-л. другое, то идем в меню **Вид** и ставим галочку напротив **Таблица разделов** (рис.20).

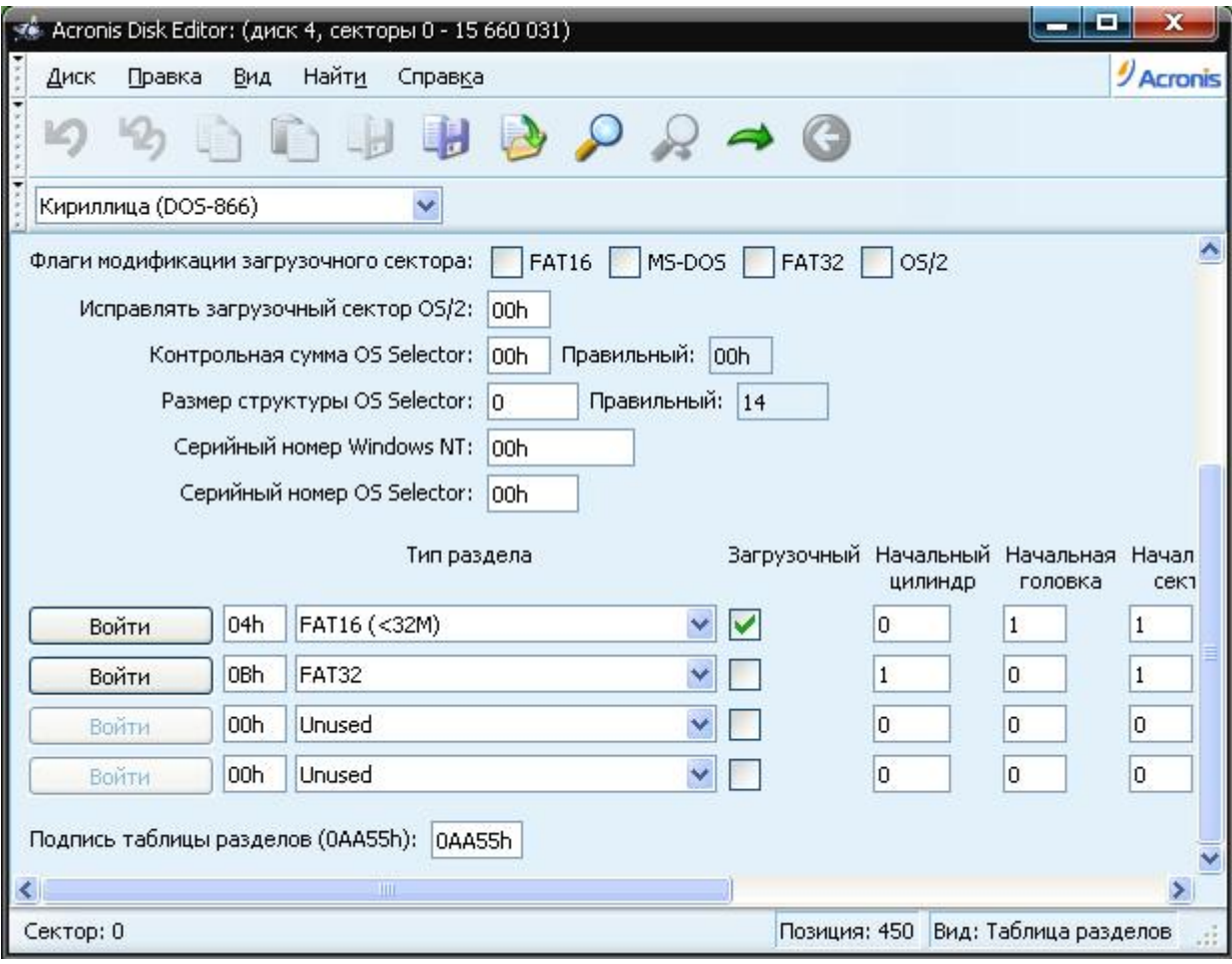

рис.19

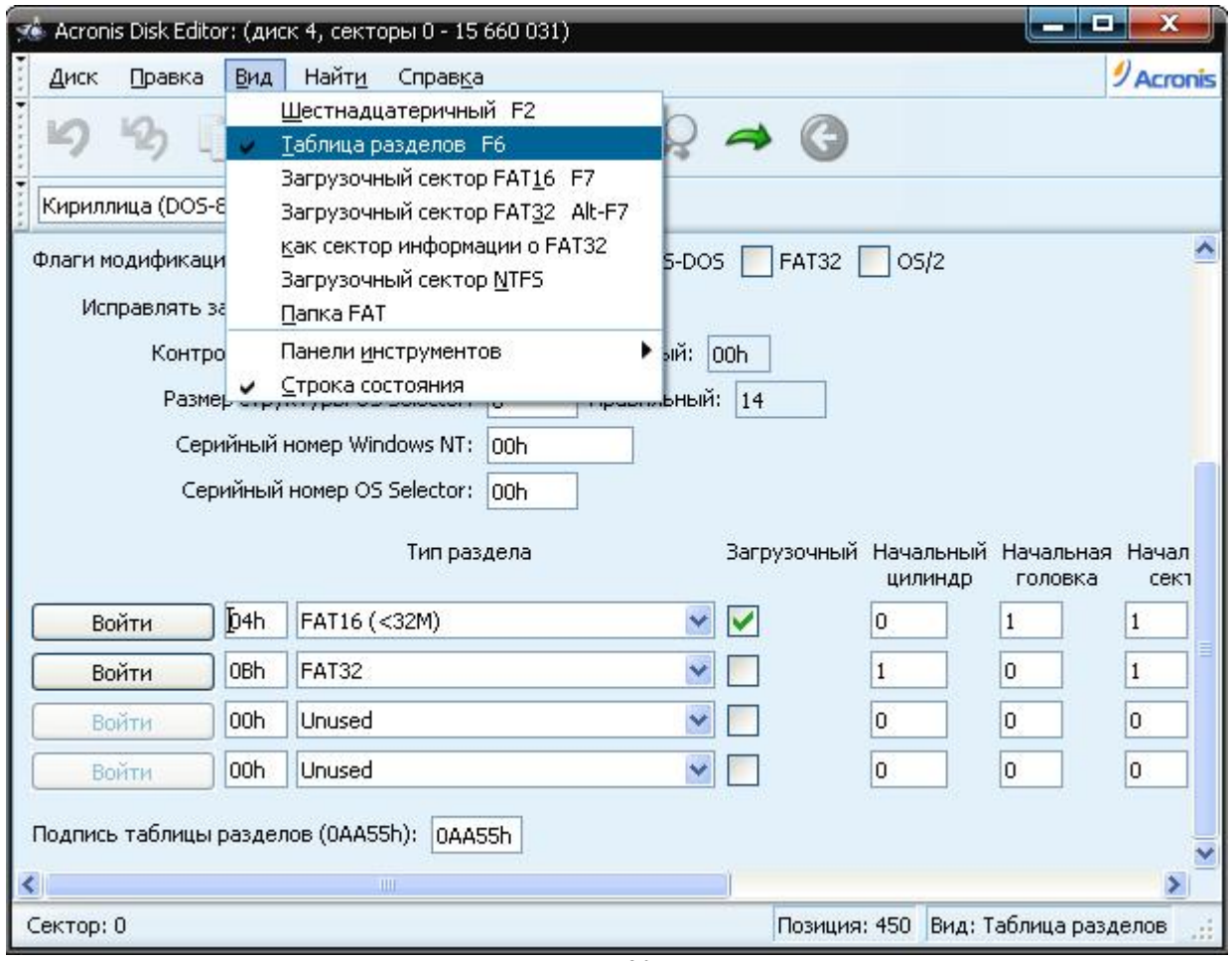

рис.20

Выбираем из падающего списка первой строки (там где FAT16) Unused (рис.21) и закрываем это окно. Появится предупреждение, что сектор 0 был изменен (рис.22) - жмем на **Да**.

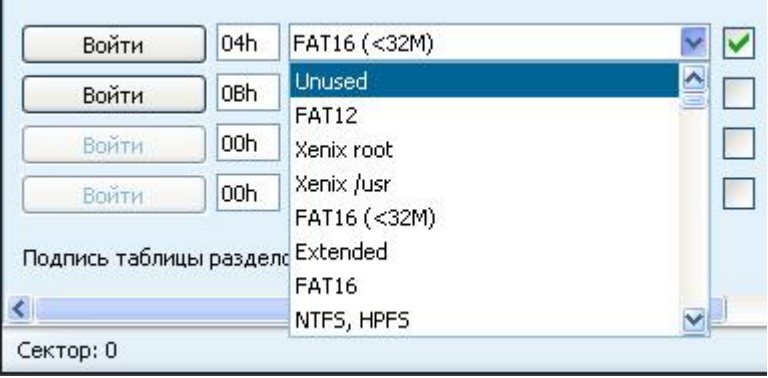

рис.21

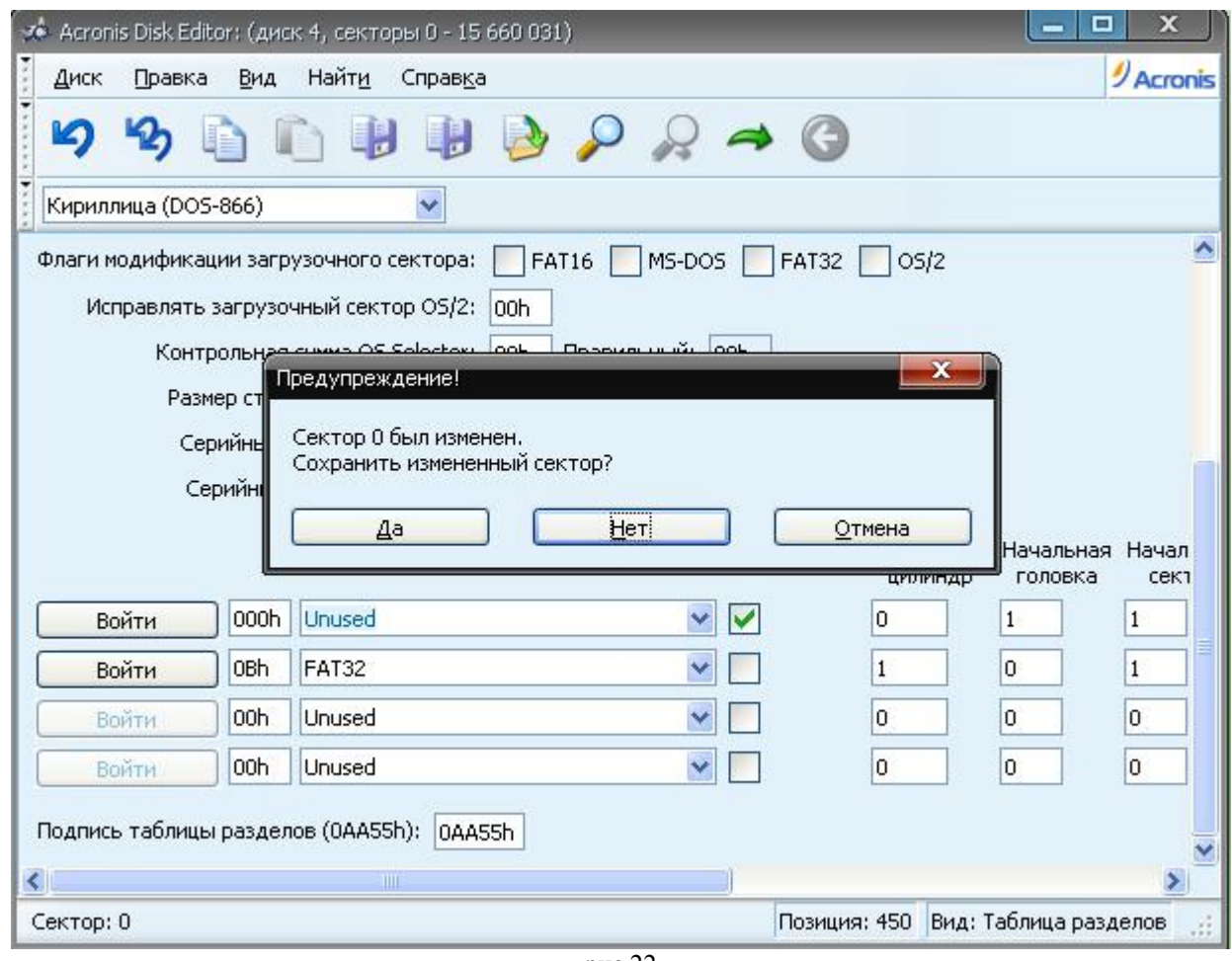

рис.22

Закрываем ADD и перегружаем компьютер.

## **Шаг 4.**

После перезагрузки будет виден раздел флешки большого размера. Если флешдрайва опять не будет видно, то повторяем вышеописанное во втором шаге, т.е. нам надо опять назначить букву диску.

Открываем флешку и копируем туда папку CHDK (если она вам не нужна, то можете не копировать). Закрываем окно и вытаскиваем флешку из ридера.

Переводим в положение LOCK переключатель на карте и вставляем карту в фотоаппарат. Переводим фотоаппарат в режим просмотра и включаем его.

Наблюдаем заставку CHDK и радуемся жизни. ;)